## **Как организовать урок с помощью Zoom**

#### **Использование Zoom для онлайн-обучения**

- **Регистрация на платформе**
- **Как установить Zoom на компьютере / смартфоне / планшете**
- **Как создать видеоконференцию**
- **Как присоединиться к видеоконференции**
- **Как управлять видеоконференцией**

#### Название: ZOOM CloudMeetings

Официальный сайт: https://zoom.us

Страница загрузки: https://zoom.us/download

Стоимость: Базовая версия бесплатная

Zoom — это сервис для проведения видеоконференций, онлайн-встреч и создания групповых чатов.

#### Возможности:

- 1. Интегрированное HD-видео и аудио. Организатор может выключать и включать микрофон, а также выключать видео и запрашивать включение видео у всех участников
- 2. Опция скринкаста (одного или нескольких участников)
- 3. Встроенная интерактивная доска, можно легко и быстро переключаться с демонстрации экрана на доску
- 4. Чат, в котором можно писать сообщения, передавать файлы всем или выбрать одного студента
- 5. Запись (в формате mp4) и расшифровка видеоконференций.

#### **Использование Zoom для онлайн-обучения**

#### **Регистрация на платформе**

- 1. Зайдите на страницу платформы: **https://zoom.us**
- 2. В правом верхнем углу нажмите на кнопку "Зарегистрируйтесь бесплатно"

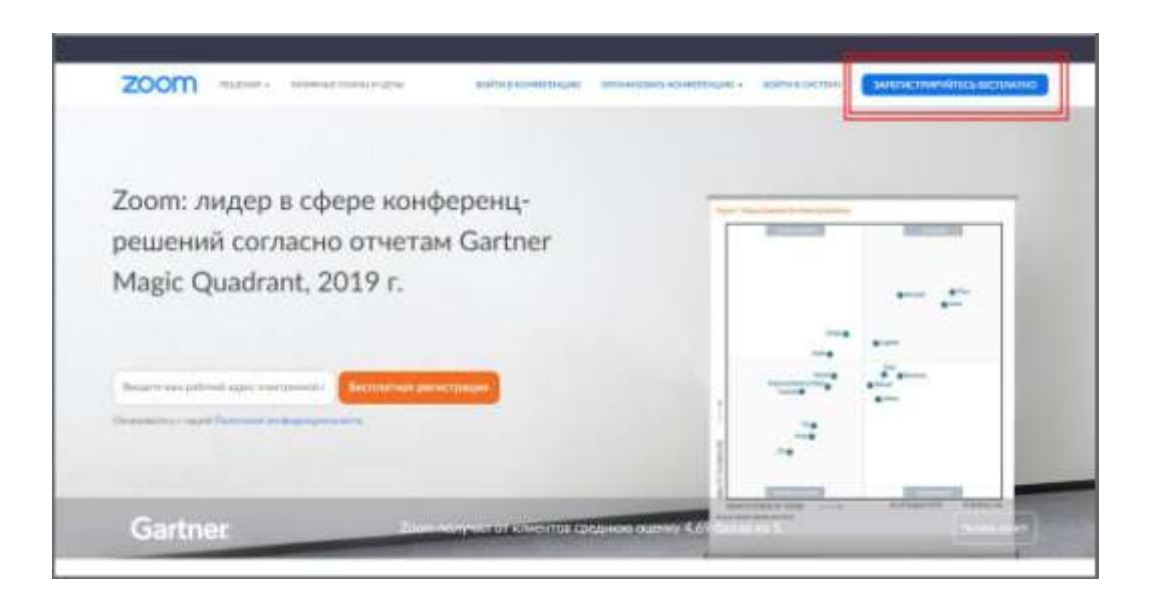

3. Введите адрес Вашей почты и нажмите "Регистрация"

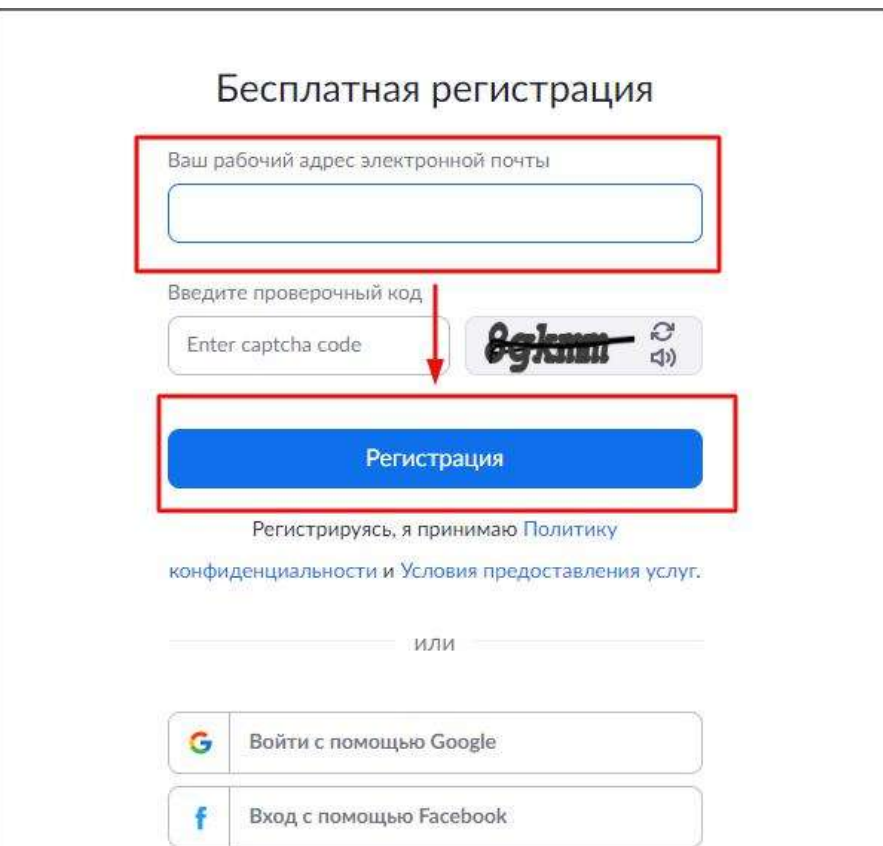

4. После регистрации на эту почту будет отправлено автоматически сгенерированное письмо для подтверждения активации аккаунта. Откройте письмо и нажмите кнопку "Активировать аккаунт"

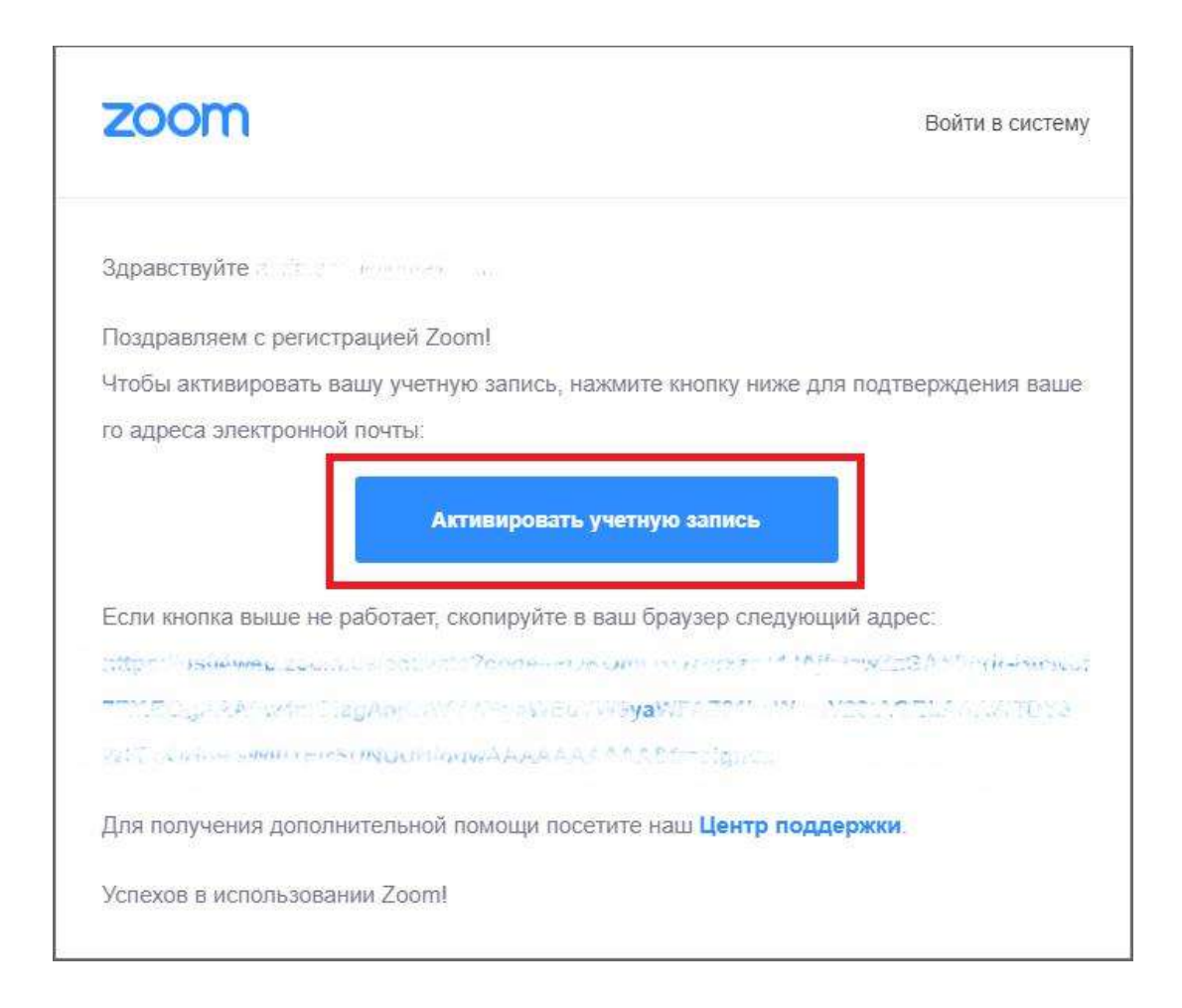

5. Вы будете автоматически перенаправлены на страницу, где необходимо будет указать ФИО и создать пароль

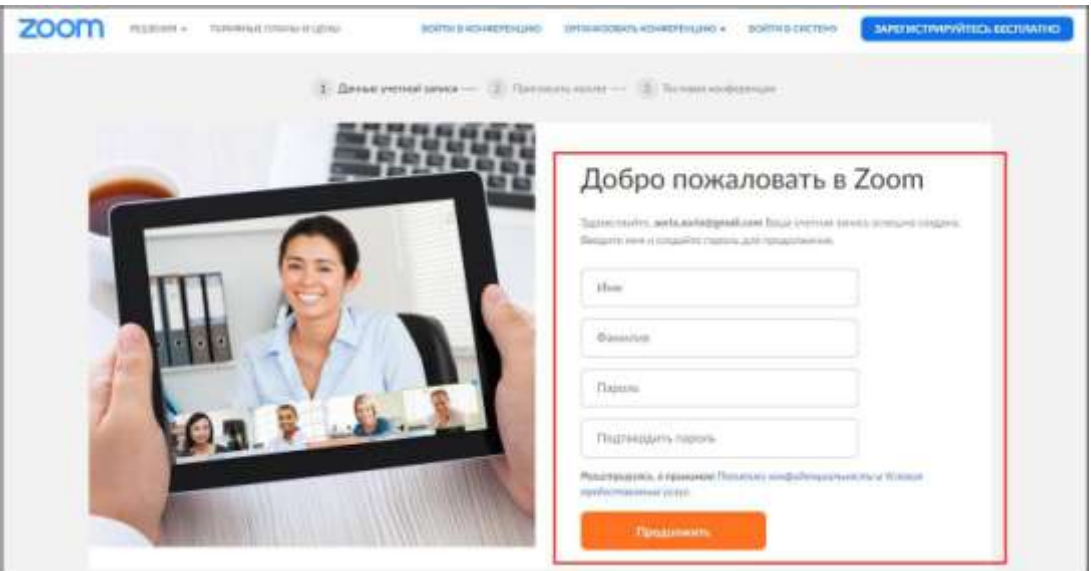

6. При желании Вы можете отправить приглашение присоединиться к Zoom Ваших коллег и знакомых. Так как подключение к платформе производится в индивидуальном порядке, этот шаг можно пропустить

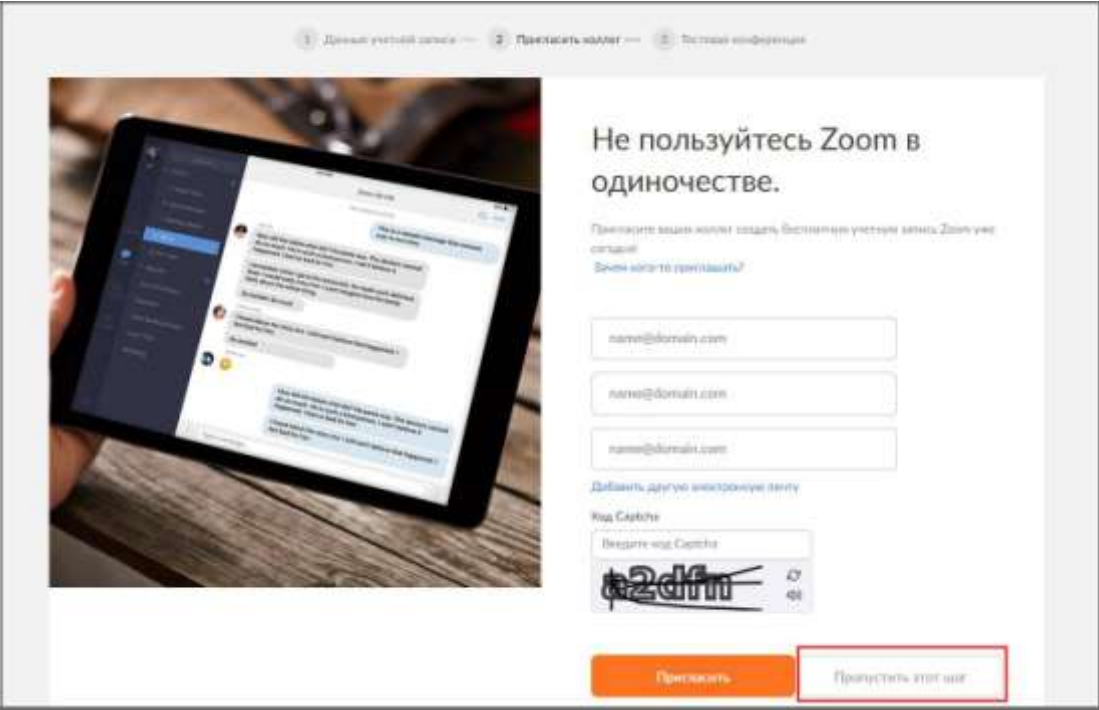

7. Готово! Вы зарегистрировались на платформе Zoom.

## **Как установить Zoom на компьютере / смартфоне / планшете?**

Зайдите на страницу **https://zoom.us/download** и выберите нужную опцию.

*Для компьютера*: "КлиентZoomдля конференций"

*Для смартфона / планшета*: "Мобильные приложенияZoom"

Установка на компьютере:

Скачайте файл из раздела "Клиент Zoom для конференций". После загрузки откройте файл запуска программы и выберите опцию "Войти в"

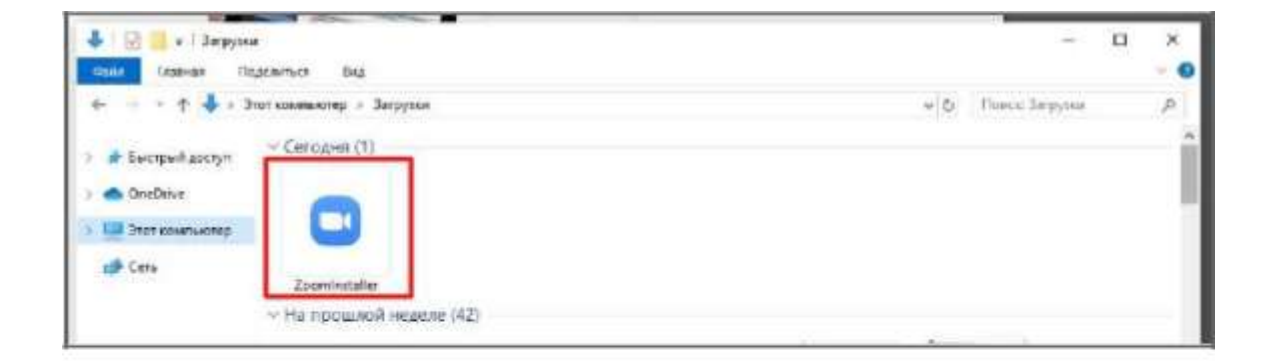

## **Как создать видеоконференцию**

*Способ 1: Через клиент Zoom на ПК*

- 1. Откройте клиент Zoom
- 2. Выберите опцию "Запланировать"

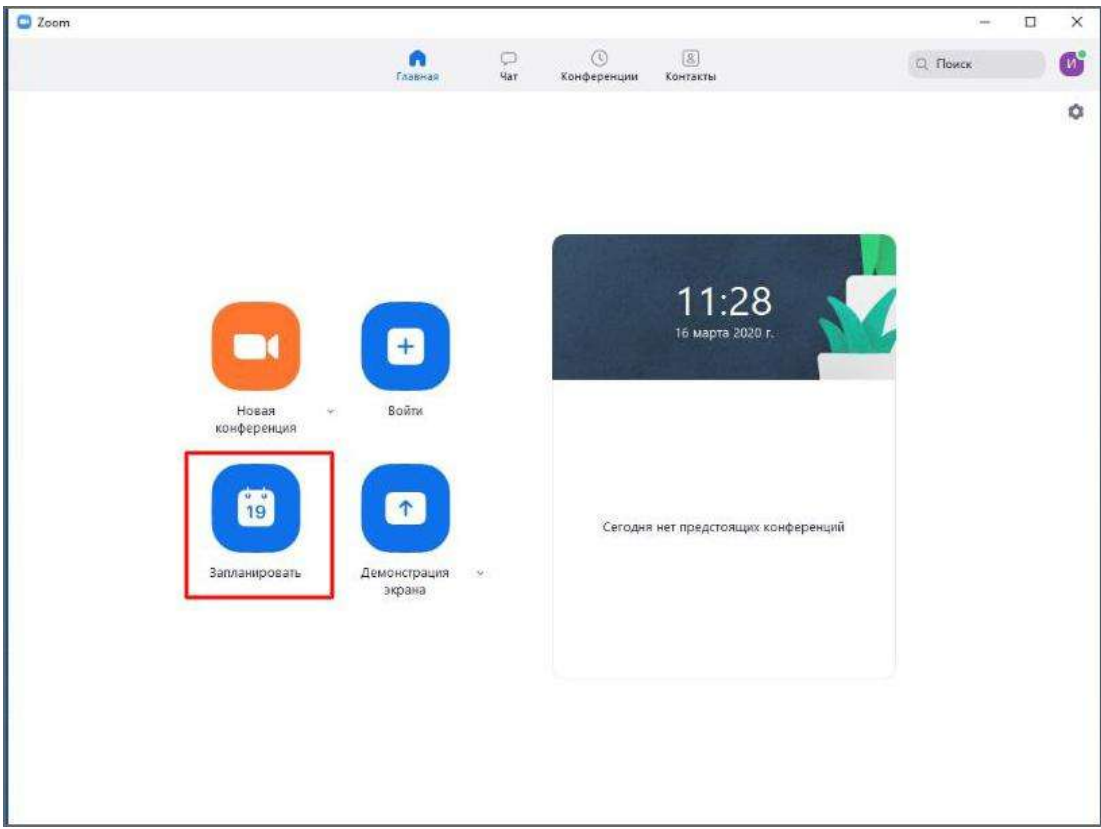

#### 3. В открывшемся окне введите необходимые данные:

#### Тема

- Название видеоконференции
- Продолжительность (базовый аккаунт позволяет создавать конференции длительностью до 40 минут)
- Время и дата (! не забудьте указать часовой пояс)

#### Идентификатор конференции: создать автоматически

Пароль: не выбирать опцию

Видеоизображение: Рекомендуется включить эту опцию для всех

участников

Звук: Рекомендуется включить все опции

Календарь: "Другие календари"

Расширенные параметры: выбрать "Вкл. зал ожидания", "Включить вход раньше организатора", при необходимости - "Автоматически записывать конференцию на локальный компьютер"

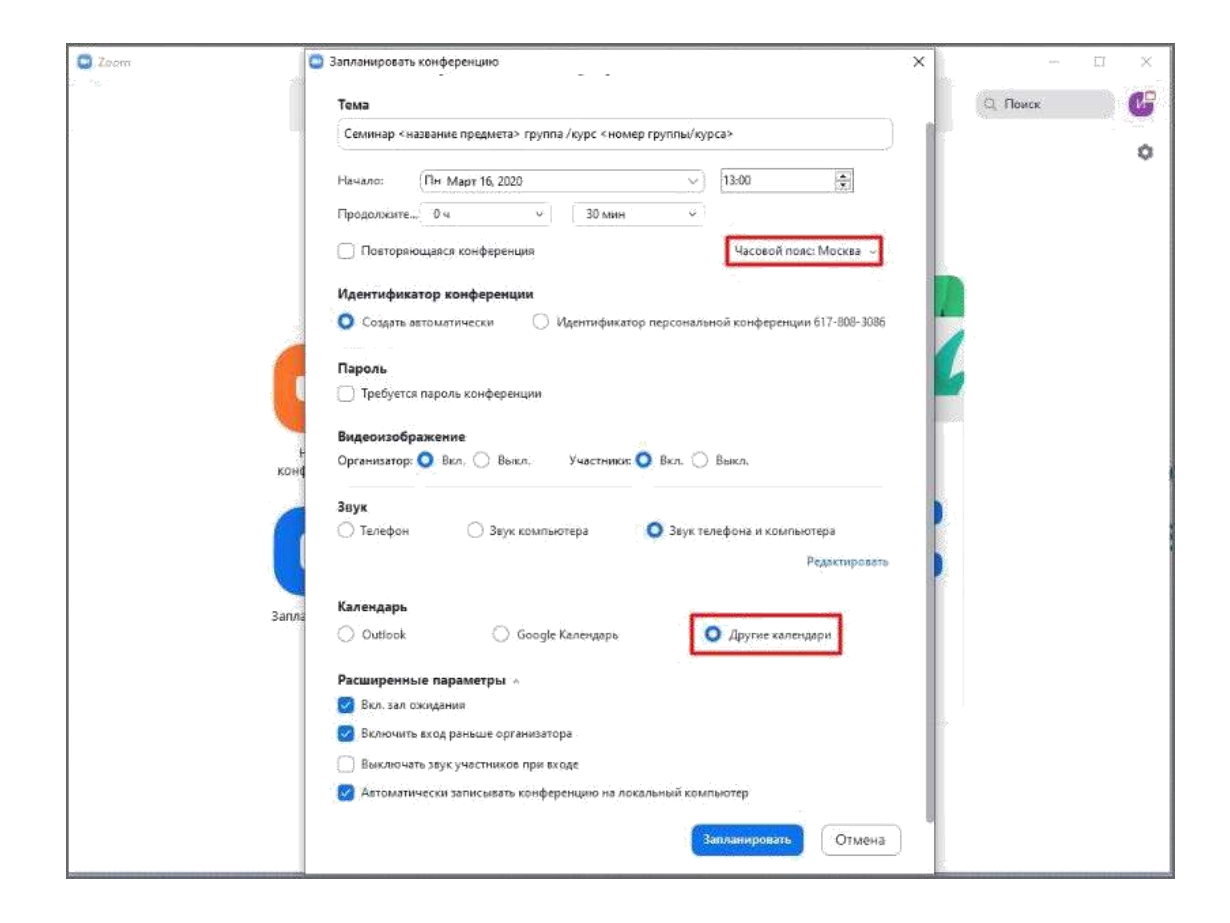

4. Нажмите кнопку "Запланировать". После этого будет автоматически сгенерировано приглашение, которое необходимо будет отправить всем участникам видеоконференции.

В приглашении ключевой является следующая информация:

Название и время видеоконференции

Ссылка для подключения

Идентификационный номер

Остальной текст рекомендуется удалить в целях избежания путаницы.

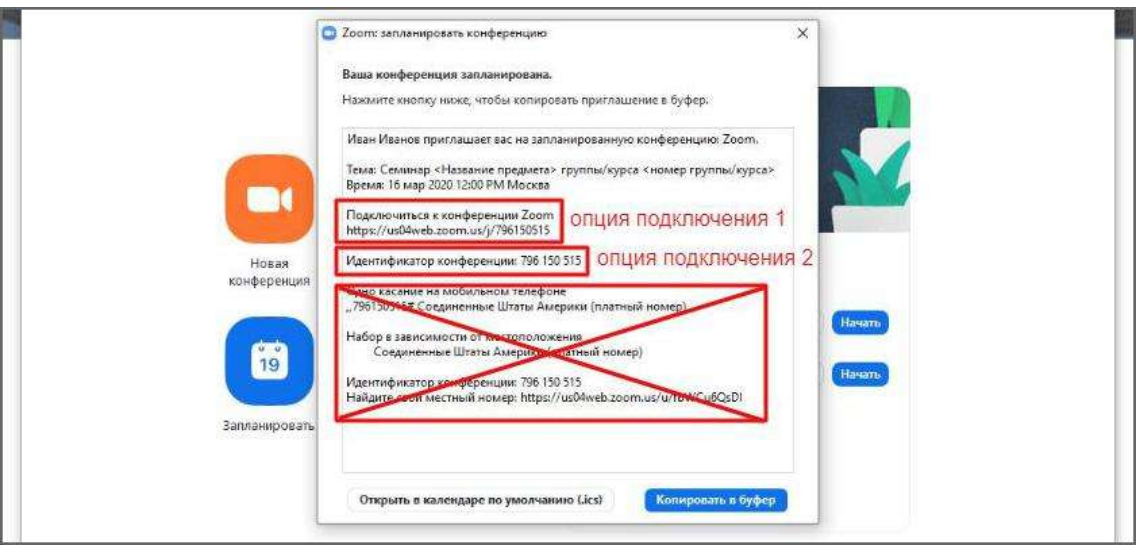

1. Перейдите по ссылке https://zoom.us/meeting (платформа может

потребовать ввод логина и пароля)

2. Нажмите "Запланировать новую конференцию"

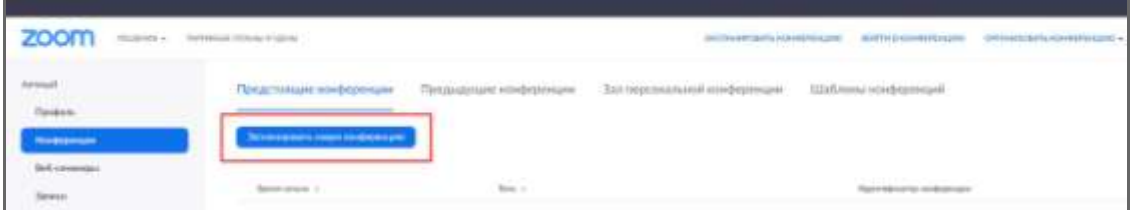

3. Заполните необходимые

#### поля Тема

Название видеоконференции

Продолжительность (базовый аккаунт позволяет создавать конференции длительностью до 40 минут)

Время и дата (не забудьте указать часовой пояс!)

#### Идентификатор конференции: создать автоматически

Пароль: не выбирать опцию

Видеоизображение: Рекомендуется включить эту опцию для всех

участников

Звук: Рекомендуется включить все опции

Календарь: "Другие календари"

Расширенные параметры: выбрать "Вкл. зал ожидания", "Включить вход раньше организатора", при необходимости - "Автоматически записывать конференцию на локальный компьютер"

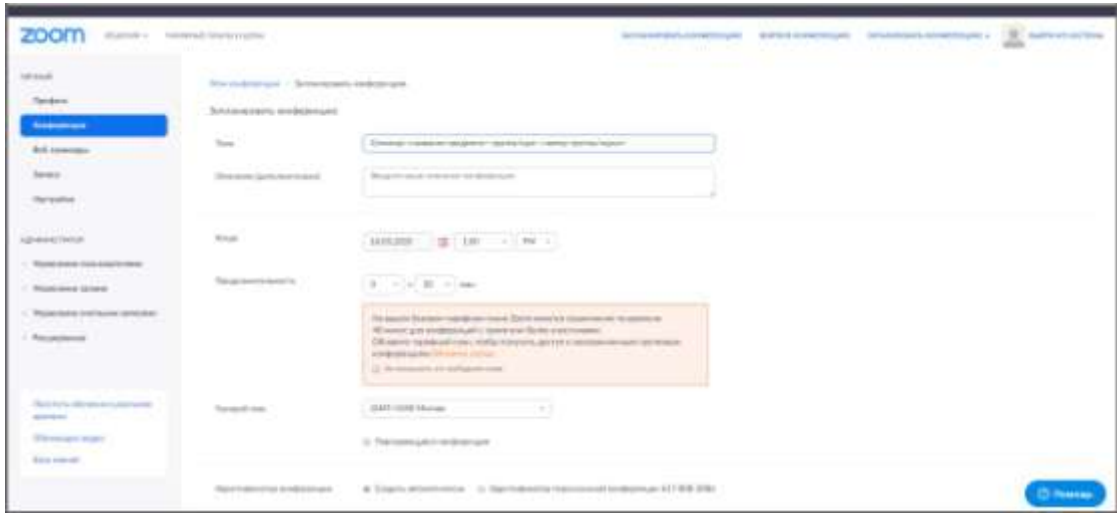

4. Нажмите "Сохранить", затем выберите опцию "Копировать приглашение". После этого будет автоматически сгенерировано приглашение, которое необходимо будет отправить всем участникам видеоконференции.

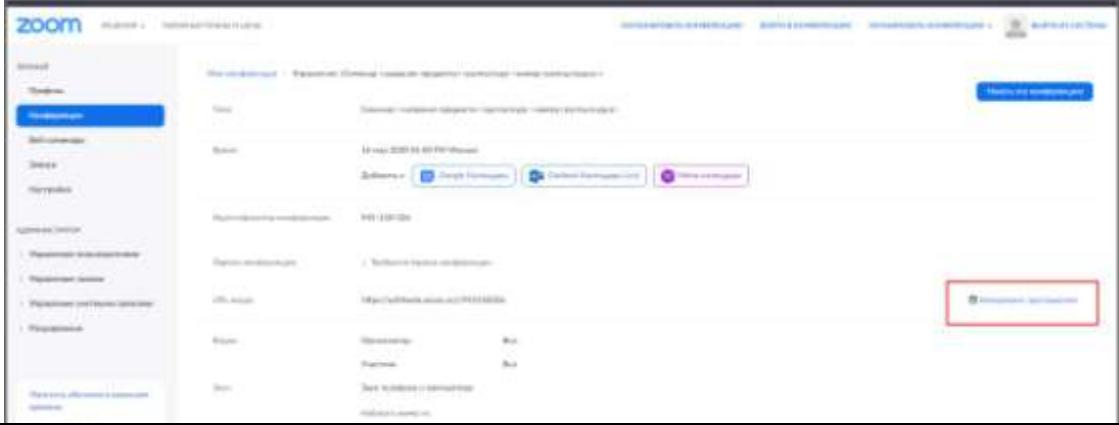

В приглашении ключевой является следующая информация:

Название и время видеоконференции

Ссылка для подключения

Идентификационный номер

Остальной текст рекомендуется удалить для избежания путаницы.

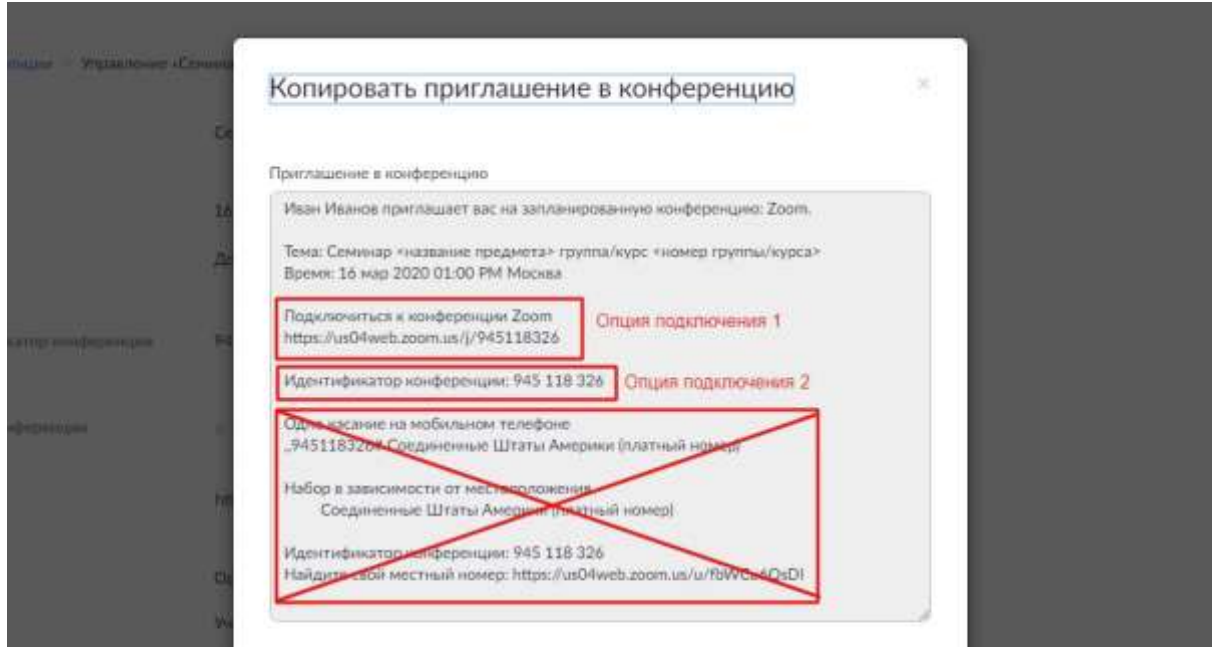

### **Как присоединиться к видеоконференции**

- 1. Откройте приглашение
- 2. Выберите одну из опций подключения

Иван Иванов приглашает вас на запланированную конференцию: Zoom.

Тема: Семинар <название предмета> группа/курс <номер группы/курса>

Время: 16 мар 2020 01:00 РМ Москва

Подключиться к конференции Zoom

https://us04web.zoom.us/j/945118326

Опция подключения 1

*Опция 1*:Откройте ссылку в браузере

*Опция 2*:Используйте номер идентификатора.Для этого:

- 1. Откройте клиент Zoom на компьюьтере / мобильное приложение
- 2. Если у Вас нет аккаунта: Выберите опцию "Войти в конференцию"

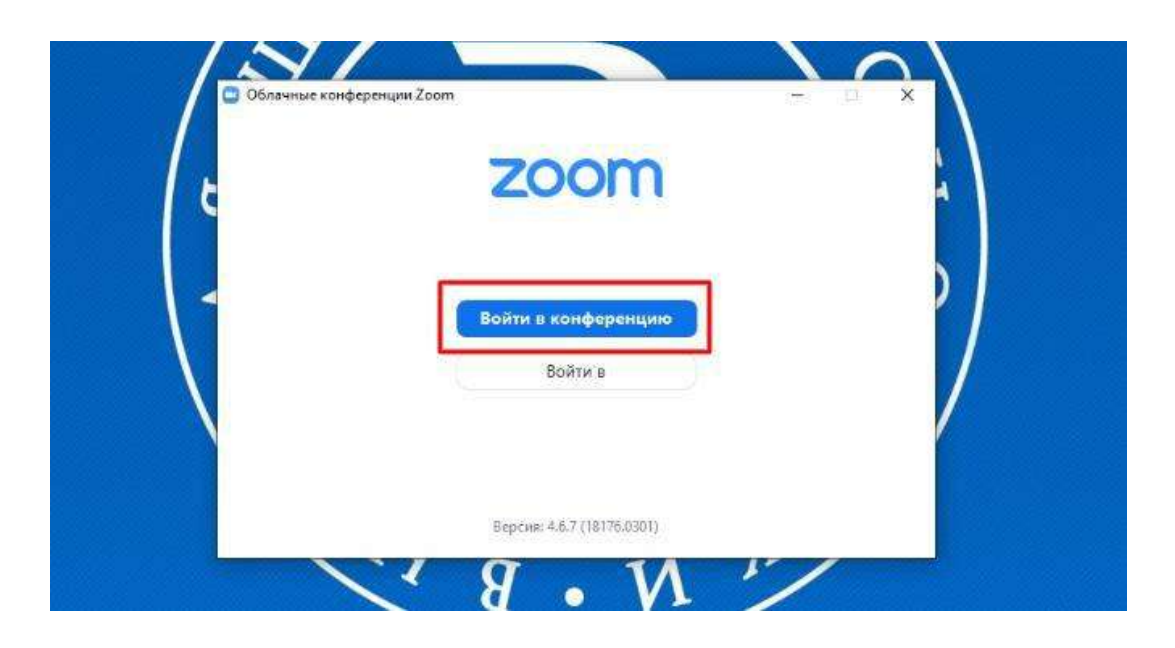

Если у Вас есть аккаунт: Нажмите кнопку "Войти в" и выберите опцию "Войти"

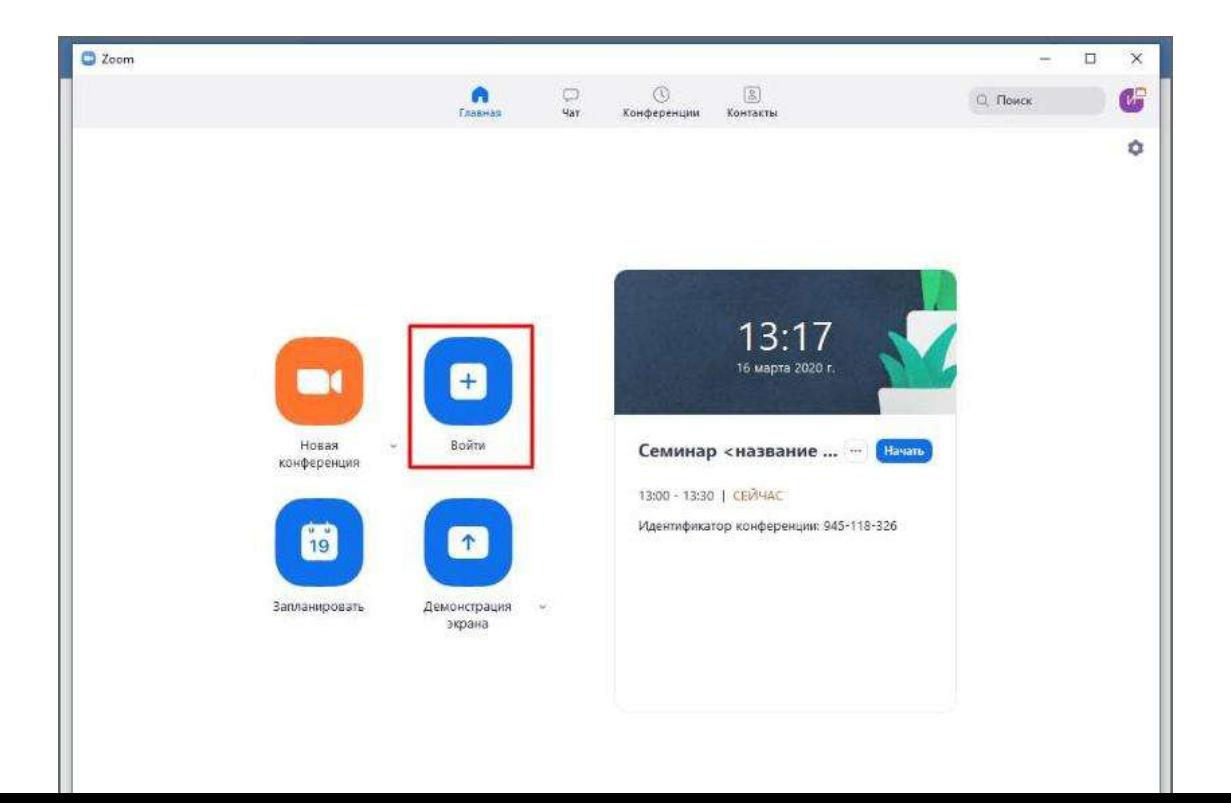

Введите номер идентификатора из приглашения и свое имя

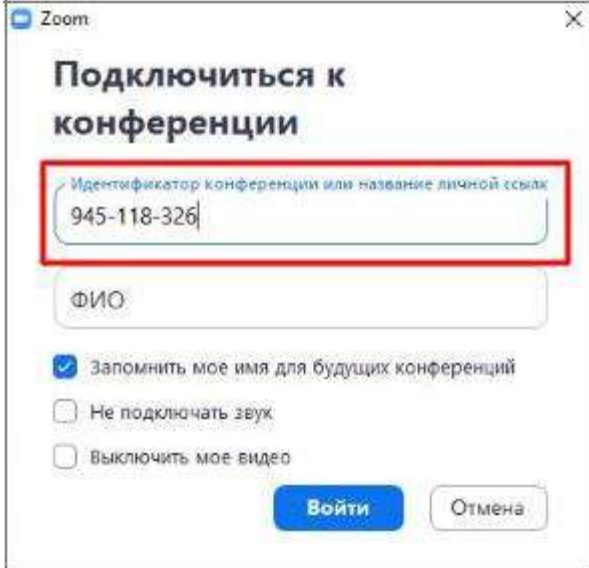

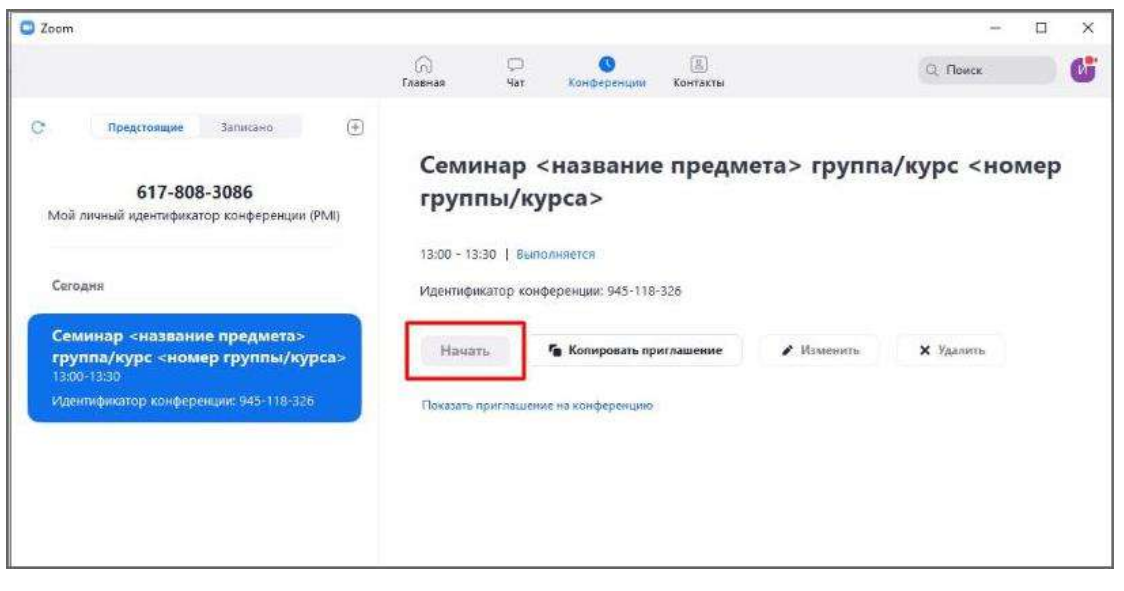

÷.

1. Для начала конференции необходимо нажать кнопку "Старт"

# **Как управлять видеоконференцией**

2. Перед запуском конференции открывается окно превью; необходимо подтвердить вход

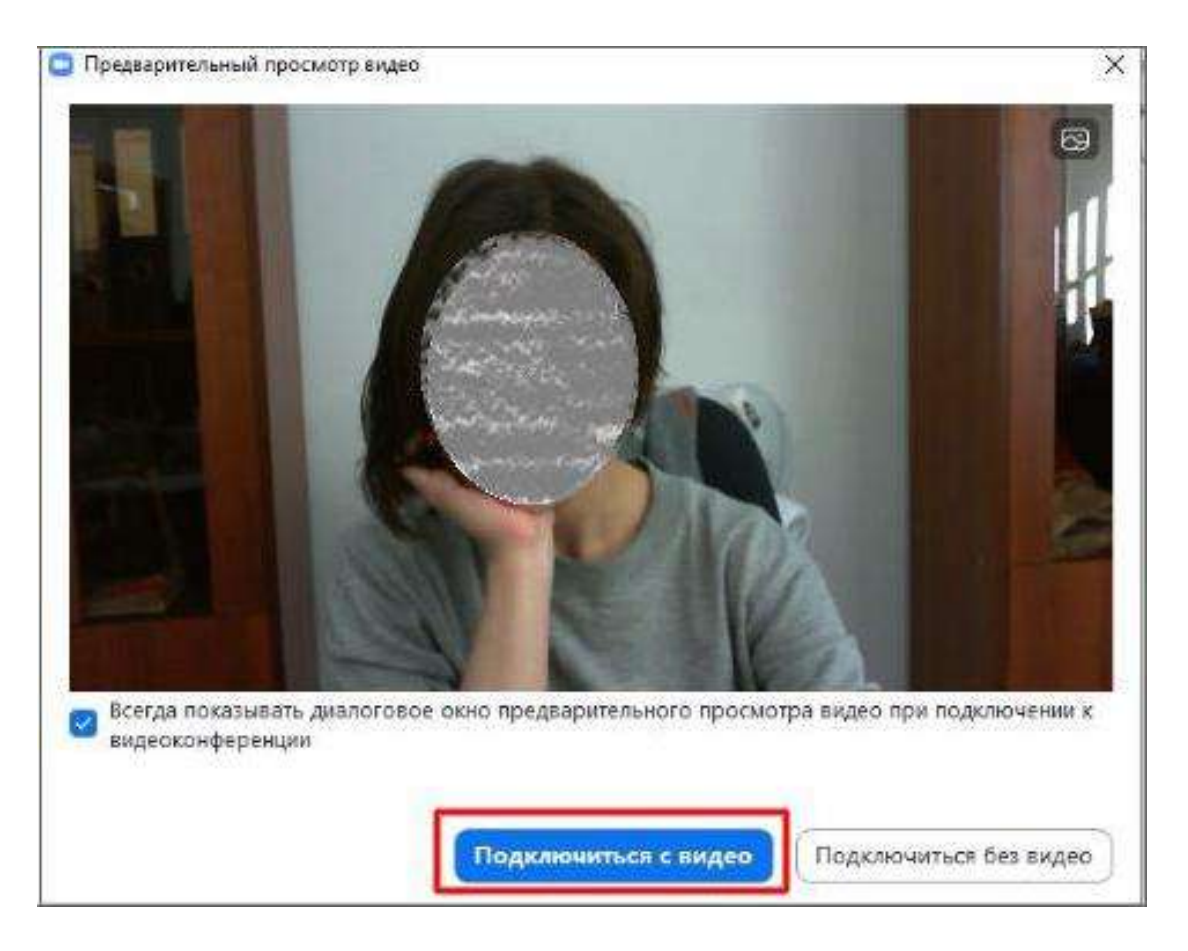

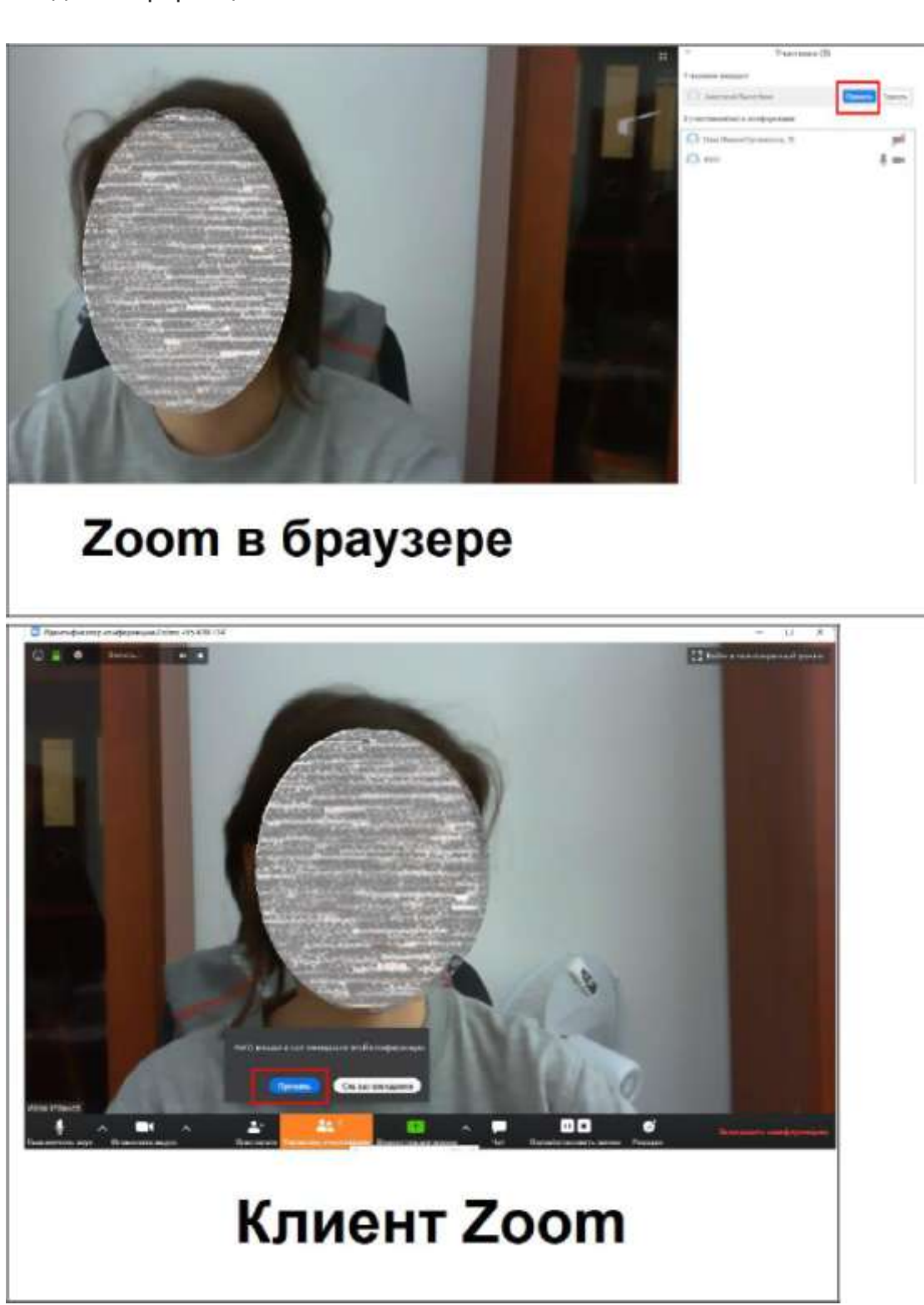

доступ к видеоконференции

3. При подключении нового участника организатор должен открыть ему

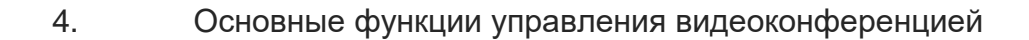

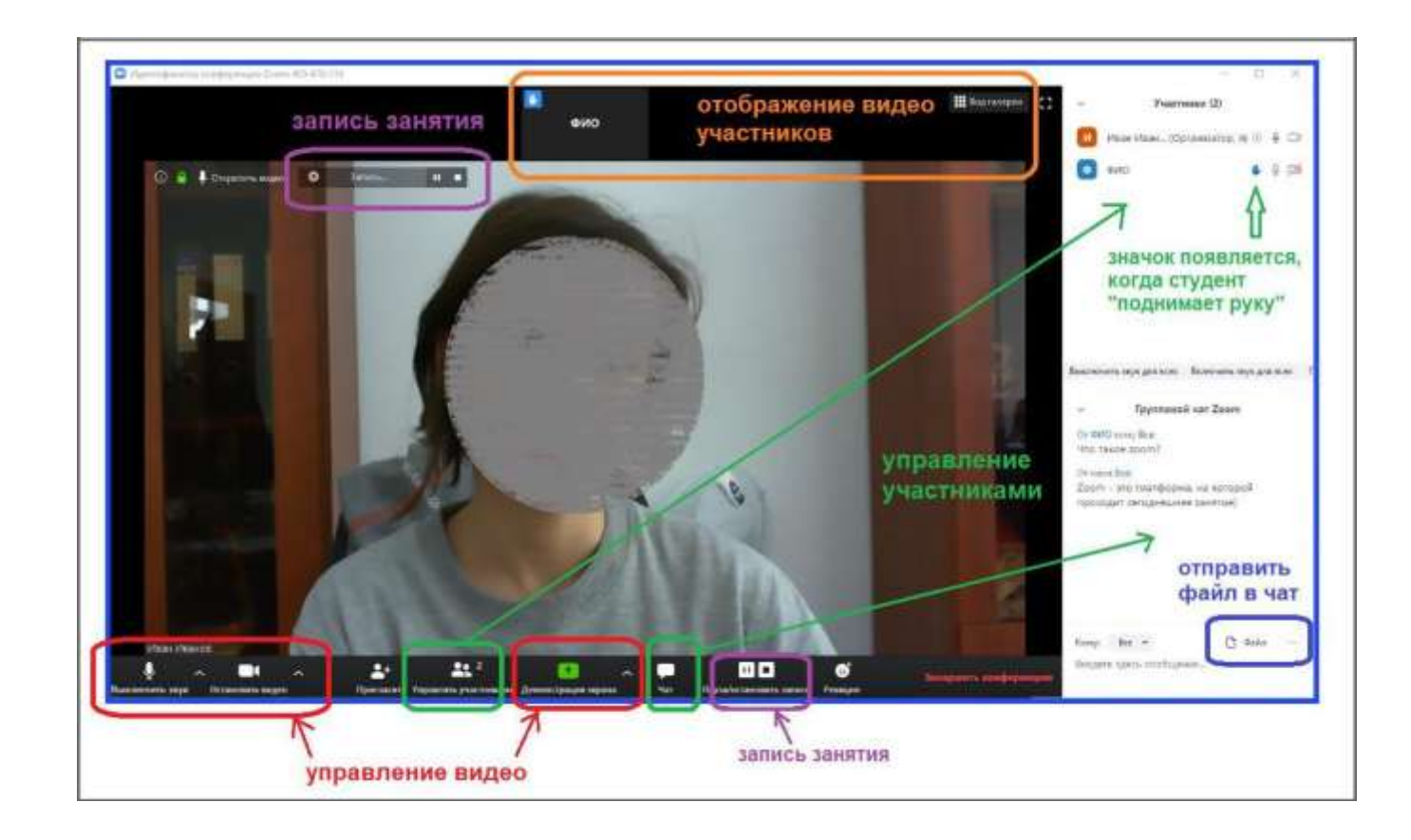

Платформа предоставляет возможность скринкаста; одна из опций использование виртуальной "доски" (Whiteboard)

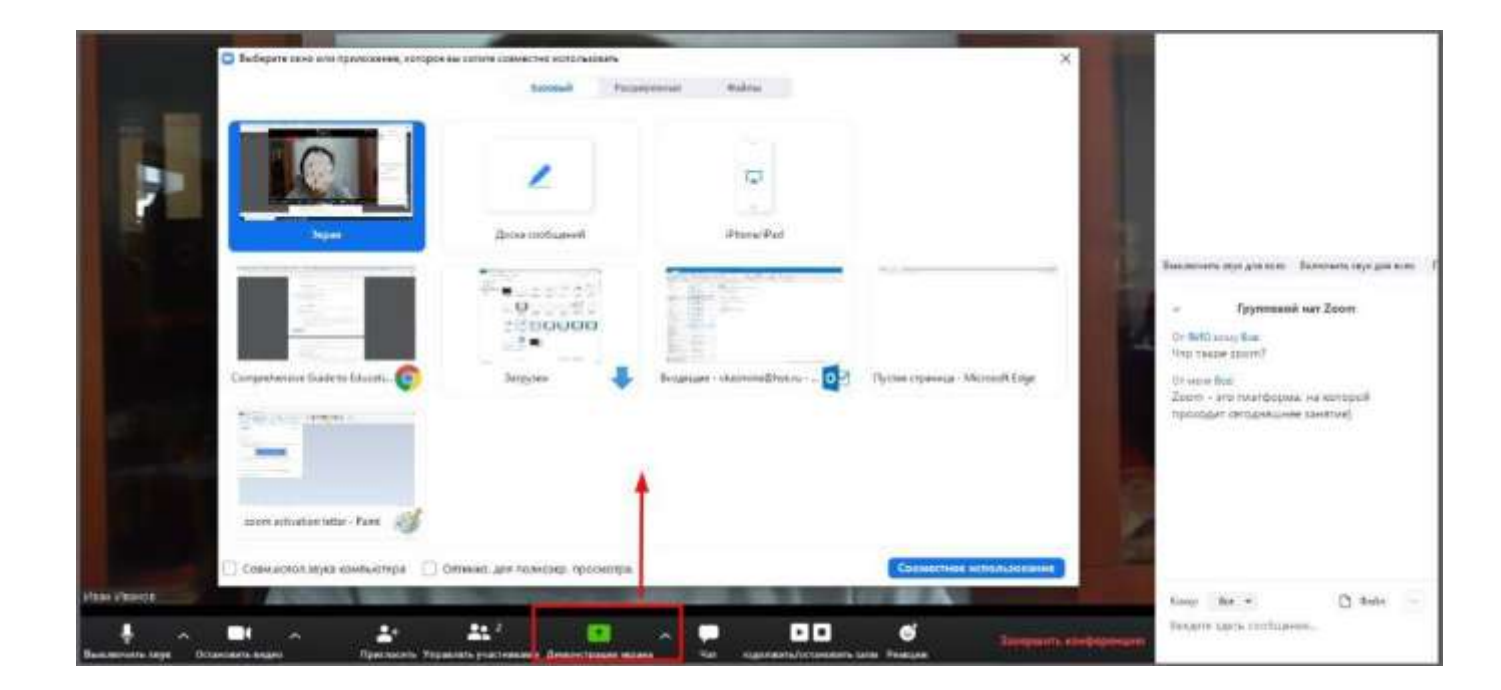